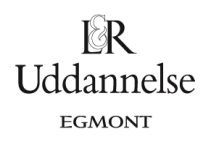

# **Vejledning til eksperiment med modeltilpasning med flytbar linje i Nspire, Maple og Geogebra**

## **TI-Nspire-CAS:**

- 1. Del siden op i to lodret med to applikationer i den højre kolonne, så du kan skrive teksten i opgaven til venstre og have regneark og plot til højre.
- 2. Tilføj "Lister og regneark" øverst til højre, og "Diagrammer og statistik" nederst til højre.
- 3. Skriv data ind i to kolonner, som du navngiver efter tabellens oplysninger.
- 4. Indsæt variabel på førsteaksen i "Diagrammer og statistik", vælg *ammoniumnitrat*, og indsæt variabel på andenaksen, vælg *temperatur*.
- 5. Du skal nu indsætte en ret linje, som skal tilpasses data gå op i værktøjskassen: Undersøg Data > Tilføj flytbare linjer.
- 6. Flytning af linjen på to måder:
	- Tag fat med musen længst ude i en af enderne på linjen (symbolet  $\bf Q$  vises) og drej linjen lidt efter idt – i begge ender – så den passer med hældningen.
	- Tag fat midt på linjen (symbolet  $\overleftrightarrow{\cdot}$  vises) og flyt/parallelforskyd den, så den ligger 'bedst muligt' oveni datapunkterne.
- 7. Når du er tilfreds, så aflæser du linjens hældning a og konstantled b fra forskriften, som vises, når linjen er aktiv/markeret.

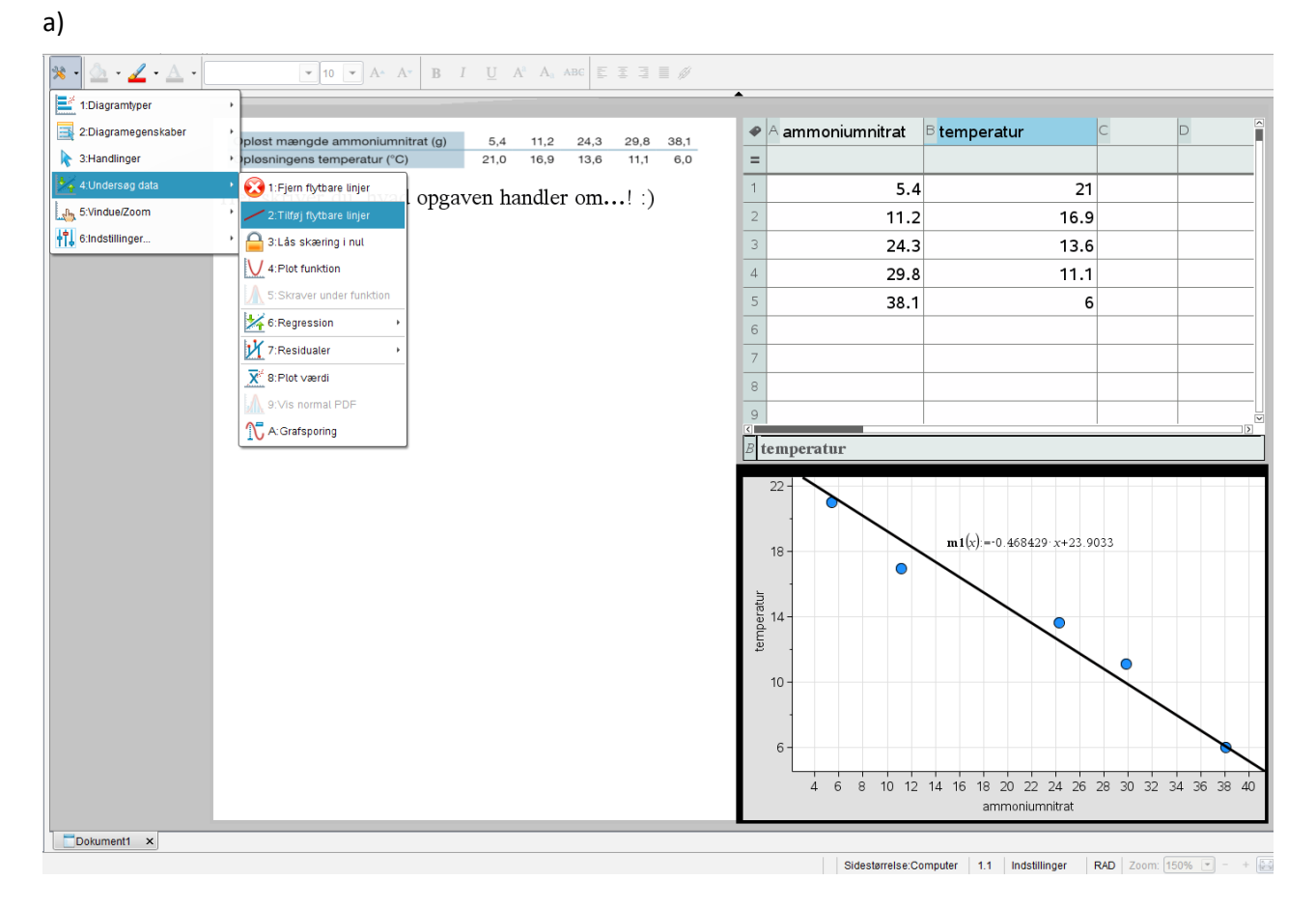

**© 2017 L&R Uddannelse A/S • Vognmagergade 11 • DK-1148 • København K • Tlf: 43503030 • Email: info@lru.dk** C KOPIERING FORBUDT

#### **Hvad er matematik? 1 ISBN 9788770668279**

website: link fra kapitel 1, *Variabelsammenhænge og lineære funktioner*, afsnit 7.1

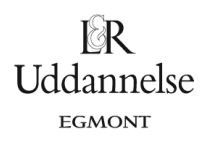

### **Maple:**

a) Start med at lave en xliste og en yliste med henholdsvis opløst mængde ammoniumnitrat og opløsningstemperatur. Plot derefter punkterne.

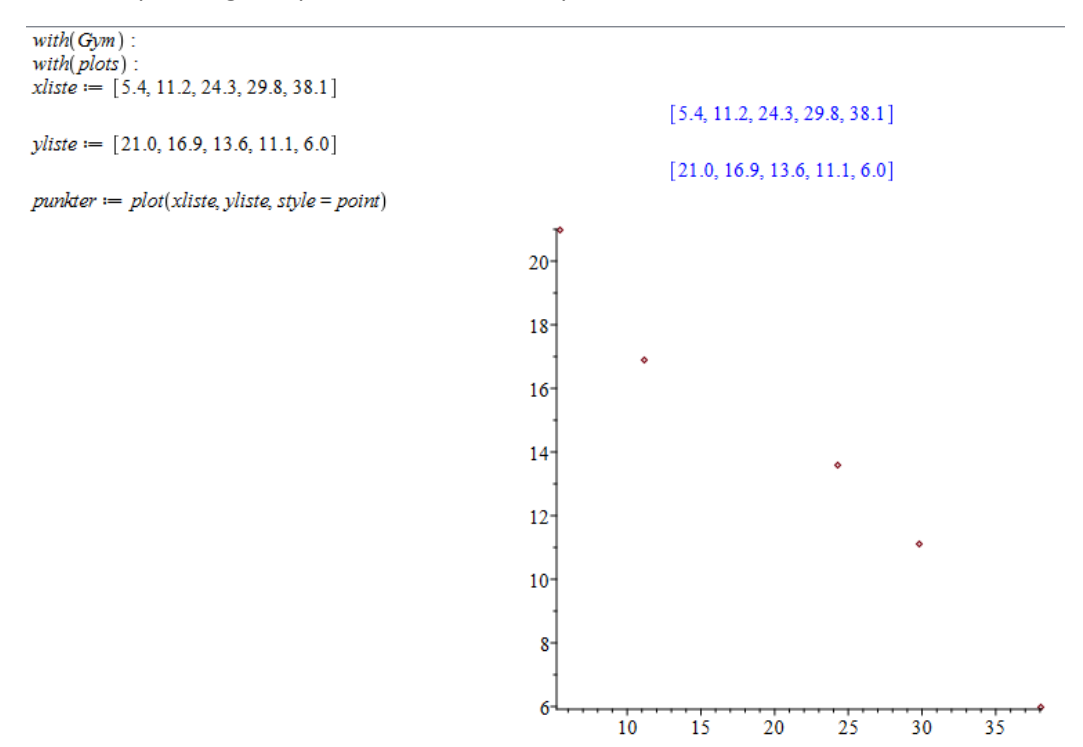

b) Næste trin er at oprette en linje, hvor vi kan ændre hældning og konstantled. Bemærk, at plot(xliste,yliste,style=point) for et navn punkter.

Explore(display([punkter, plot( $a \cdot x + b$ ,  $x = 0$ ..40, view = 0..40)]),  $a = -2.0$ ..0.0,  $b = 15$ ..30)

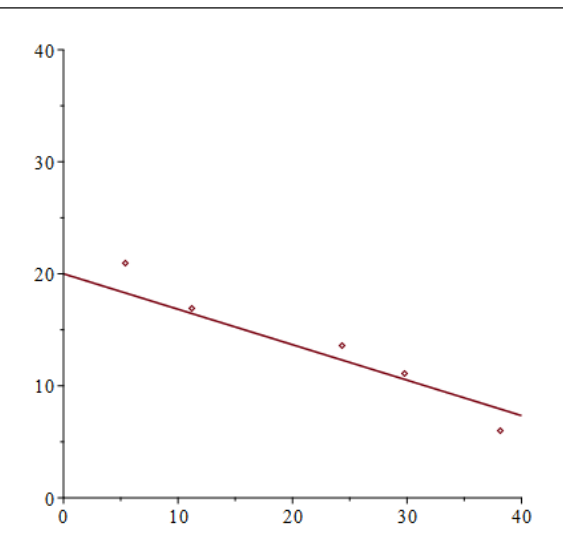

c) Brug skyderne til at give dig bud på hældning og konstantled.

website: link fra kapitel 1, *Variabelsammenhænge og lineære funktioner*, afsnit 7.1

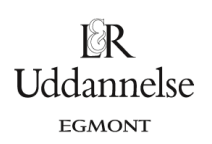

## **Geogebra:**

a) Start med at skrive to søjler i regnearket med henholdsvis opløst mængde ammoniumnitrat og opløsningstemperatur. Plot derefter punkterne ved at markere punkterne i regnearket, højreklikke og vælge Lav -> Liste af punkter. Skaler derefter akserne i tegneblokken.

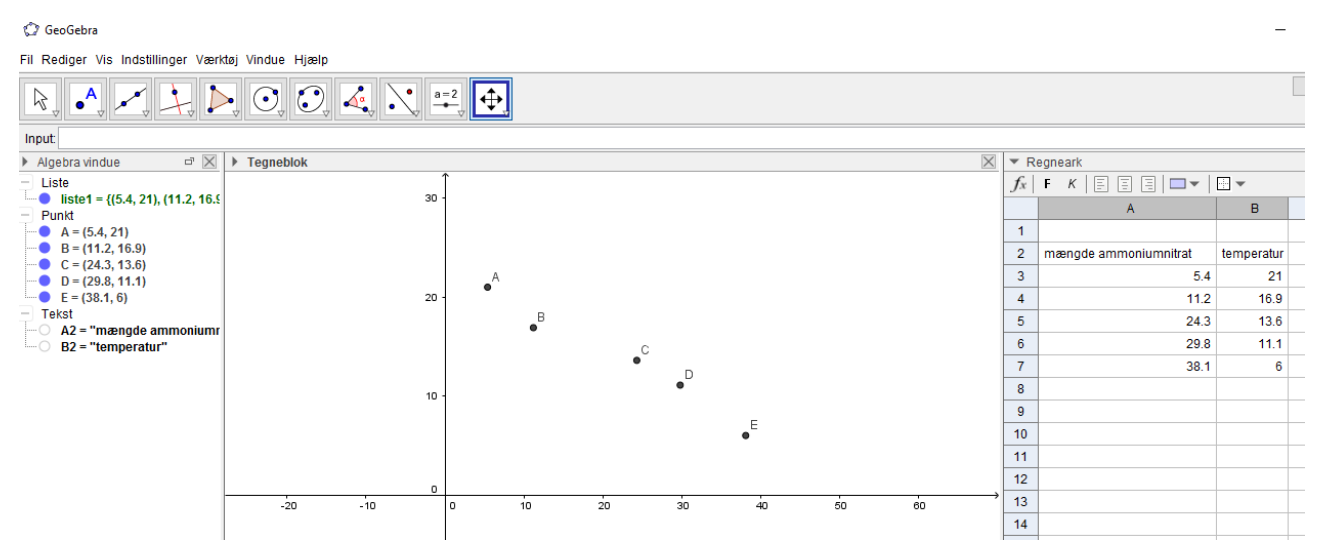

b) Tegn en linje ved blot at klikke to steder på tegneblokken. Flyt på de to punkter, så linjen ligger "bedst" i forhold til de oprindelige punkter.